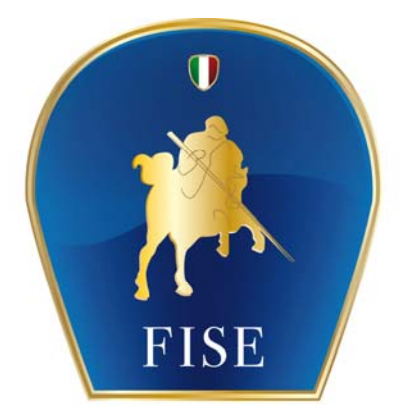

# Federazione Italiana Sport Equestri

# **AVANT-PROGRAMMI E ISCRIZIONI ON-LINE**

# MANUALE PER GLI UFFICIALI DI GARA

Versione 3.0 del 6 marzo 2013

# **INDICE**

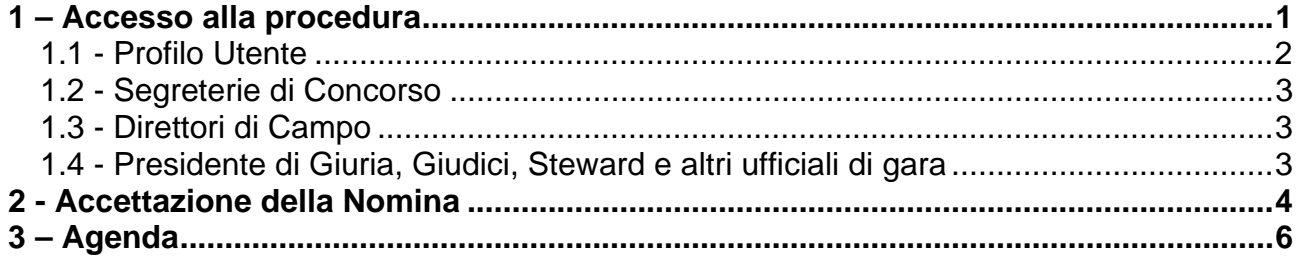

### **1 – Accesso alla procedura**

La procedura per le iscrizioni on line si trova all'interno della procedura di *Concorsi On Line* già utilizzata dai Comitati Organizzatori per la compilazione del Calendario, e vi si accede dal sito federale www.fise.it nell'area *Servizi Online*.

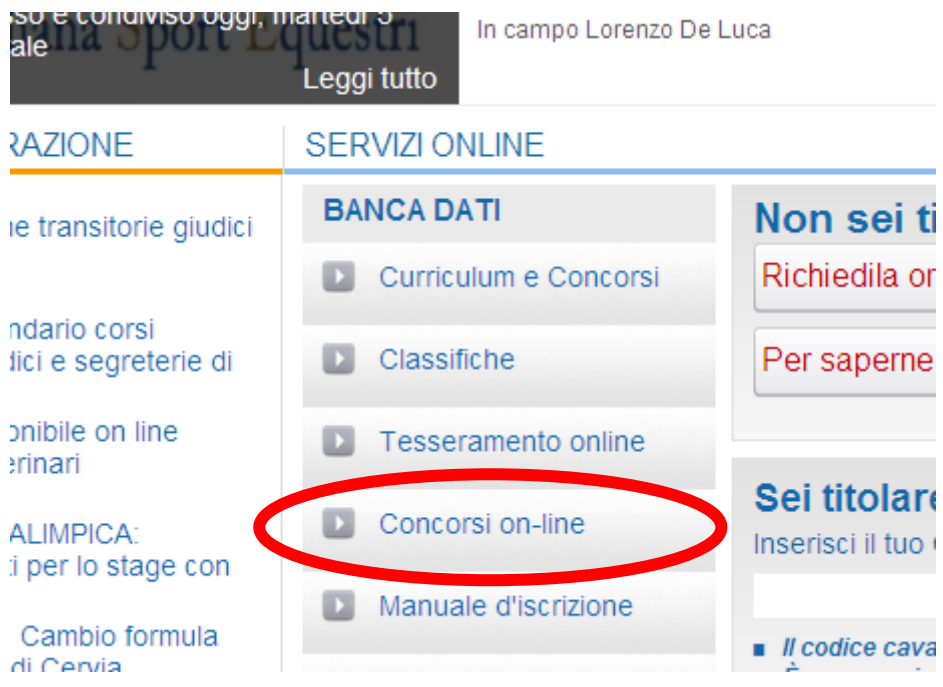

Una volta cliccato su *Concorsi on line* si accede alla pagina successiva. Cliccando su *Salto Ostacoli* si accede alla procedura.

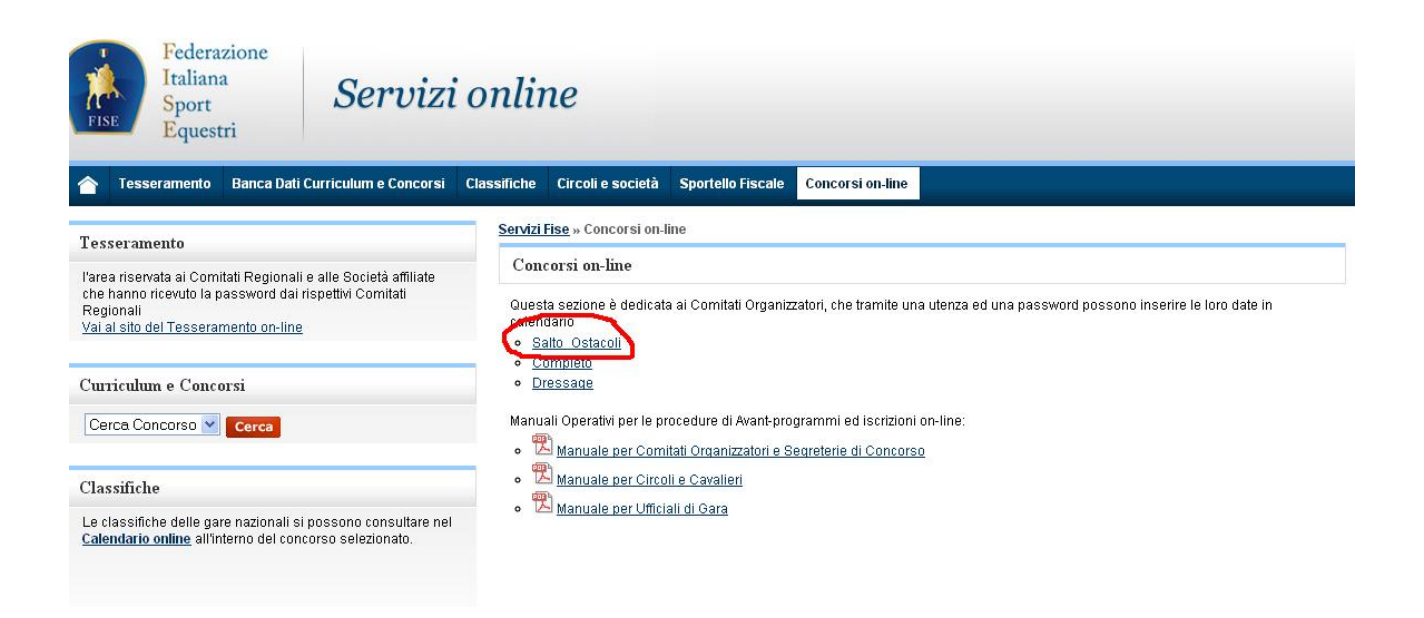

Ogni utente della procedura potrà accedere con la propria utenza ed avrà naturalmente privilegi diversi a seconda del ruolo nel processo.

#### **1.1 - Profilo Utente**

Le utenze per l'utilizzo della procedura di avant-programmi e iscrizioni on-line sono così definite:

- a) Comitati Organizzatori, Comitati Regionali e Circoli Affiliati mantengono lo stesso nome utente e le stesse password da loro già utilizzate per il calendario ed il tesseramento
- b) Tutti gli altri utenti (ufficiali di gara e cavalieri) utilizzeranno come nome utente il proprio numero di tessera FISE, e come password il proprio Codice Fiscale

Questo paragrafo è dedicato alle utenze del punto b).

**Se nella propria scheda di tesseramento non è presente il Codice Fiscale, l'utente è tenuto a comunicarlo alla FISE per l'aggiornamento della scheda di tesseramento on-line.** 

Al primo accesso, la procedura richiederà di modificare la password. Verrà inoltre verificata la presenza di un indirizzo e-mail.

**La presenza di un indirizzo e-mail è obbligatoria perché sarà l'unico modo per avere informazioni relative alla propria utenza. Ad esempio, nel caso di smarrimento della password, solamente presso il proprio indirizzo e-mail sarà possibile ricevere informazioni al riguardo.** 

**Gli ufficiali di gara sono dunque tenuti a fornirsi di un indirizzo e-mail e a far aggiornare dalla FISE la scheda di tesseramento on-line.** 

Al di là della modifica della password, si consiglia a tutti gli utenti di verificare le informazioni contenute nel proprio profilo, e di aggiornare o completare le informazioni presenti.

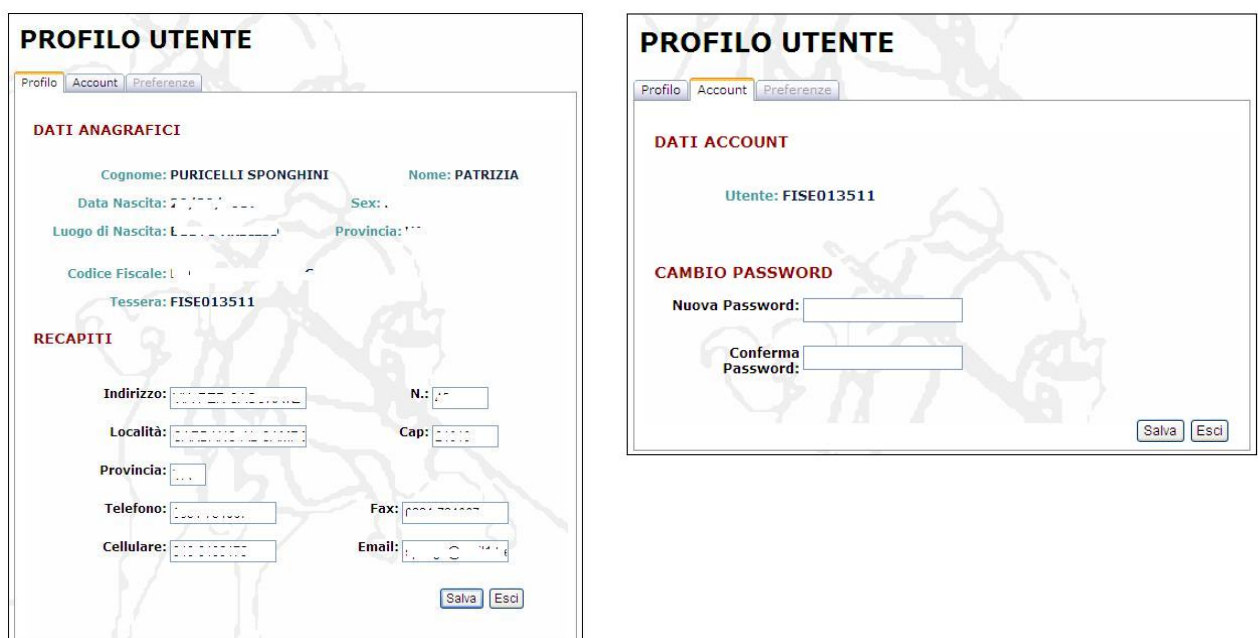

#### **1.2 - Segreterie di Concorso**

Questa utenza dà privilegi amministrativi per le seguenti operazioni:

- a) Accettazione della nomina
- b) Compilazione dell'avant-programma in tutte le sue parti
- c) Gestione delle iscrizioni al concorso per conto dei cavalieri e dei circoli
- d) Download del programma tecnico del concorso e di tutte le iscrizioni dopo la chiusura con trasferimento automatico nel programma ASSO

Naturalmente con questa utenza sarà possibile la visualizzazione completa dell'andamento delle iscrizioni ai concorsi di competenza.

#### **1.3 - Direttori di Campo**

Questa utenza permette di visualizzare l'avant-programma del concorso ed accettare la nomina, **che avrà valenza anche di Visto ai fini dell'approvazione del programma da parte del Comitato Regionale**.

#### **1.4 - Presidente di Giuria, Giudici, Steward e altri ufficiali di gara**

Questa utenza permette di visualizzare l'avant-programma del concorso ed accettare la nomina.

### **2 - Accettazione della Nomina**

L'utenza assegnata agli ufficiali di gara serve esclusivamente (a parte le segreterie di concorso) ad accettare la nomina nei concorsi.

In questo modo, invece di inviare un fax al Comitato Regionale, è sufficiente entrare nel programma on-line del concorso e cliccare sul proprio nome.

Per procedere alla accettazione della nomina, occorre accedere alla scheda del concorso tramite la consultazione del Calendario

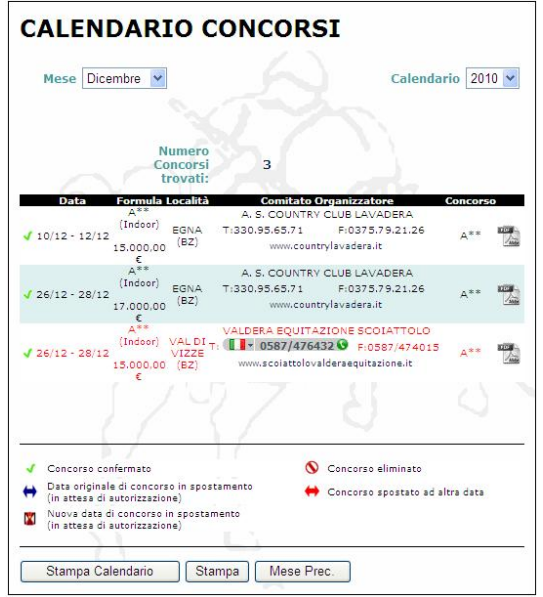

Cliccando sulla data del concorso nel quale si è stati nominati, si apre la scheda dei dettagli del concorso, che contiene, in basso a destra, il bottone *Programma* tramite il quale si accede all'avant-programma.

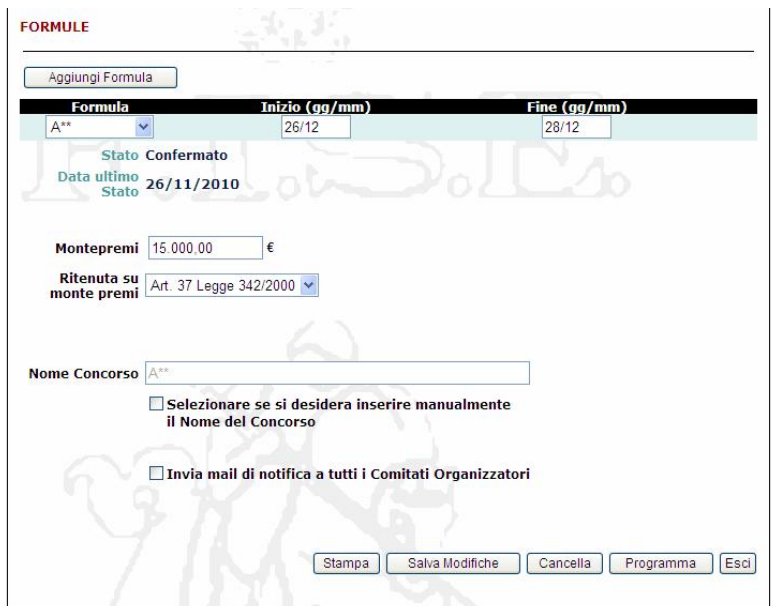

Cliccando dunque sul bottone *Programma*, si apre la maschera per l'inserimento dei dati dell'avant-programma, che si compone di 3 parti principali:

- a) Generale
- b) Programma Tecnico
- c) Programma Definitivo

Le nomine del Direttore di Campo e della Segreteria di Concorso si trovano nella prima scheda (*Generale*), tutte le altre si trovano nella scheda del *Programma Definitivo*.

Per accettare la nomina è sufficiente cliccare sul tasto a proprio al proprio nome. In ogni caso, questa operazione può essere effettuata per conto dell'interessato solo dal Comitato Regionale.

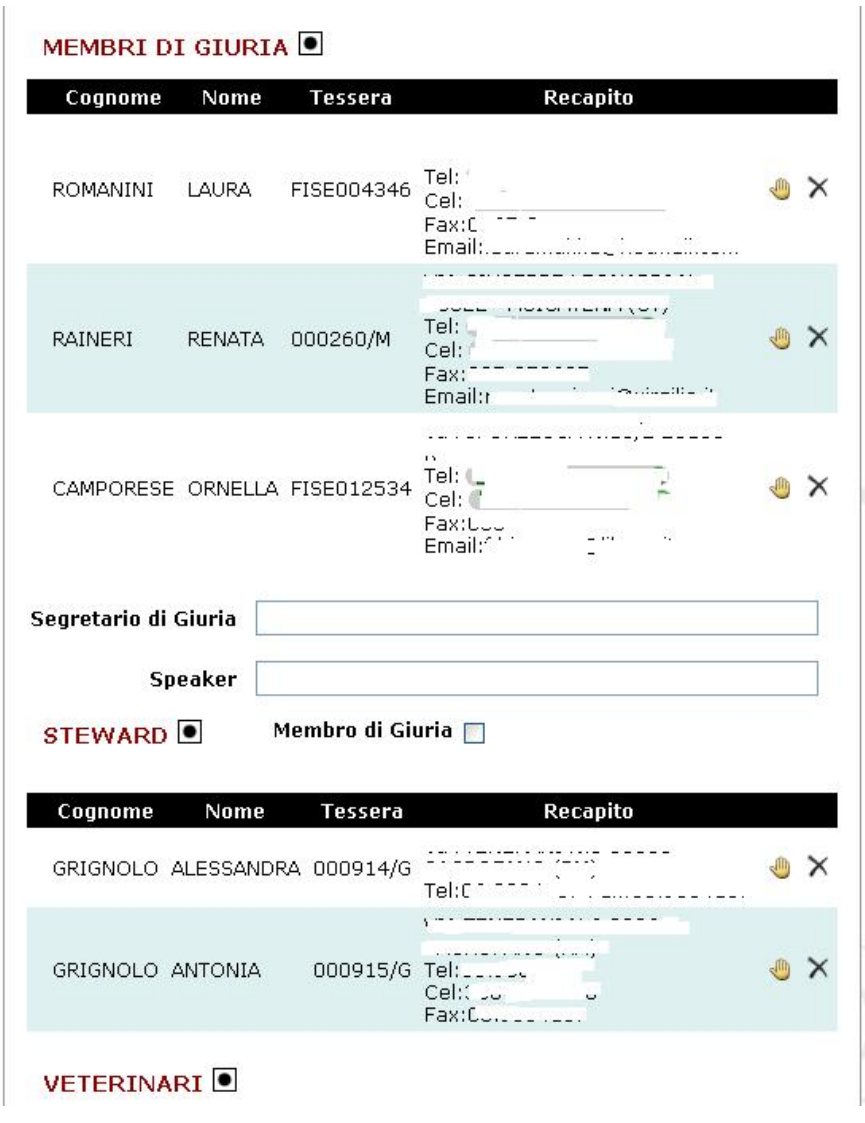

## **3 – Agenda**

C'è un modo più semplice e veloce per poter procedere all'accettazione della nomina, utilizzando la voce AGENDA del menu a sinistra.

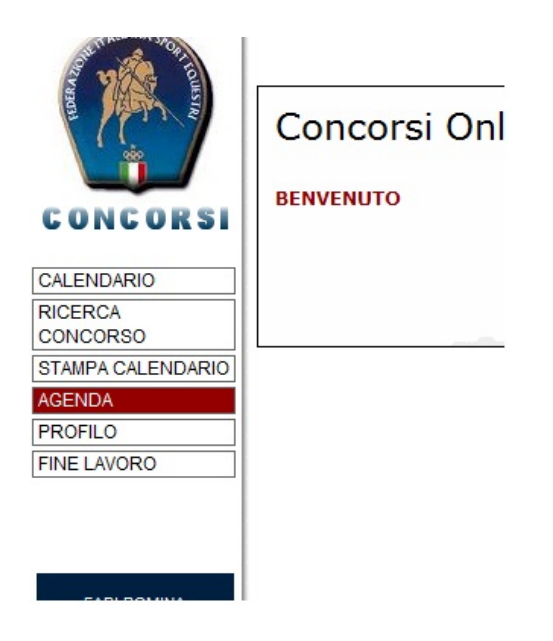

Cliccando su questa voce, compaiono tutti i concorsi dove l'utente è impiegato nei vari ruoli (presidente, membro di giuria, segreteria, ecc.)

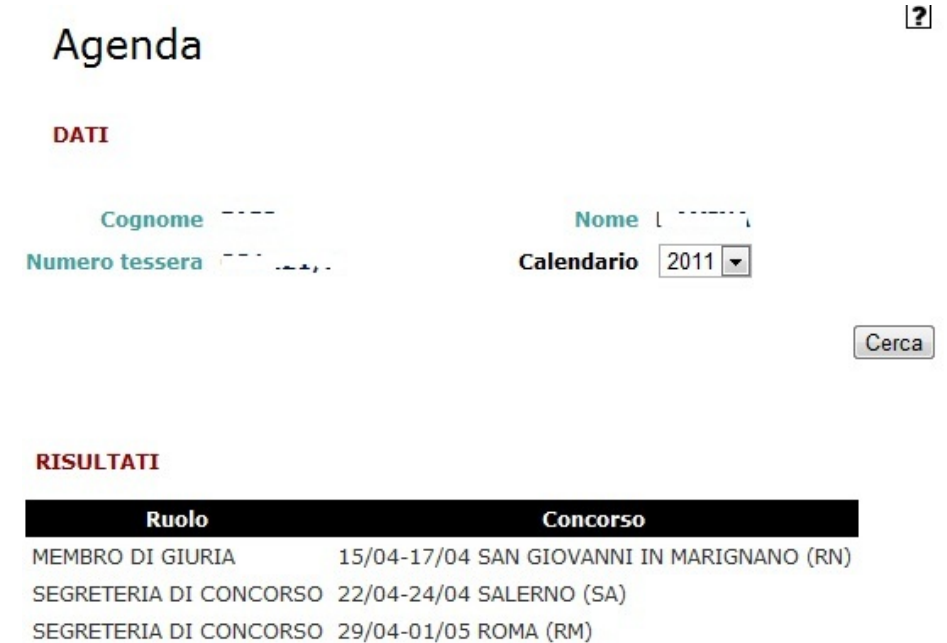

Cliccando sul concorso si accede all'avant-programma dello stesso.